## Instructions on how to order Customs Sale goods online.

1. Go to website link:

https://customsinlandrevenue.gov.vu/index.php/customs/customs-sale

|                                                                                                    | MS & INLAND REV     | <b>/ENUE</b><br>ARTMENT |                      |       |   |
|----------------------------------------------------------------------------------------------------|---------------------|-------------------------|----------------------|-------|---|
| Home - News                                                                                         | Customs - Taxes and | Licensing - Services    | Travellers - Legisla | tions | ٩ |
| Facilitatin<br>trade<br>All crafts, goods, ar<br>borders are require<br>Clearance.<br>Get more info |                     | e                       | P&O                  |       |   |

- 2. Browse through the goods of interest which are based on Lot numbers and office location, (e.g. Lot 200 VSEA) That means the Lot number is 200 and is located at the Vila Main Wharf Customs Office.
- 3. Click Order Now button.

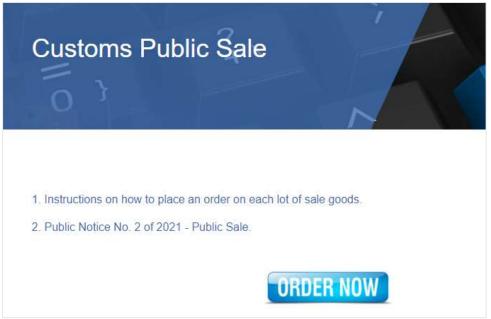

4. Click on anywhere on the Lot you are interested in. (Notice that the lot is shadowed when selected).

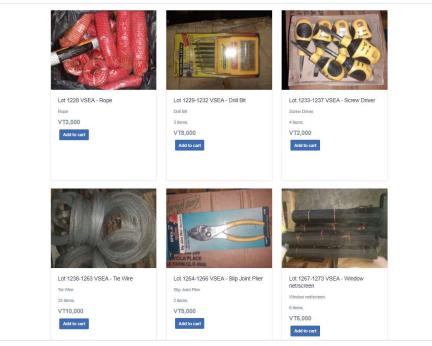

5. Click on Add to Cart to place the item as order.

(You can click on add to cart multiple times if there are more than one lot/item on the one image, for example, Lot 1238-1263 VSEA – Tie Wire)

Add to cart

6. Then click on **Checkout**, just below the item photo. It takes you to another page.

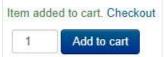

7. You can then click Continue Shopping to go back to the store page or click the **Proceed to Checkout**. This will take you to the Checkout page.

| Lot 28 - VAIRP<br>Unit Price VT5,000 |             | VT5,000 |
|--------------------------------------|-------------|---------|
| Continue Shopping Update             |             |         |
|                                      |             |         |
|                                      | Cart totals |         |
|                                      | Subtotal    | VT5,000 |
|                                      | Total       | VT5,000 |

8. If you are a new Customer, click on **Continue** to Register. *If you are already registered, click* **Login**.

| Checkout                                                                                                    |                      |
|----------------------------------------------------------------------------------------------------|----------------------|
| Checkout Options                                                                                                    |                      |
| New Customer<br>Checkout Options<br>@ Register account                                                                                             | Returning Customer   |
| By creating an account you will be able to shop faster, be up to date on an order's status, and keep track of the orders you have previously made. | Password<br>         |
| Account & Billing Details                                                                                                    | Forgot your password |
| Payment Method                                                                                                    |                      |
| Confirm order                                                                                                    |                      |

9. On the Registration, enter all the required fields and click **Continue**. \*Make sure to add a valid e-mail address so that the invoice can be send to your e-mail.

| * First name                           | *Address Line 1    |   |
|----------------------------------------|--------------------|---|
| John                                   | 162A Edmonton Road |   |
| *Last name                             | Address Line 2     |   |
| Brown                                  |                    |   |
| *Email                                 | * City             |   |
| jbrown@gmail.com                       | Port Vila          |   |
| Phone                                  | *Country           |   |
|                                        | Vanuatu            | 8 |
| Mobile                                 |                    |   |
| Mobile<br>0210569464<br>Set Password   |                    |   |
| 0210569464                             |                    |   |
| 0210569464<br>Set Password             |                    |   |
| 0210569464 Set Password Enter password |                    |   |
| 0210569464 Set Password Enter password |                    |   |

## 10. Select Continue on Payment method

| Select a payment method                                              |
|----------------------------------------------------------------------|
| Cash on Delivery                                                     |
| Customer Note                                                        |
| By placing the order, you agree to our Terms and conditions Continue |

## 11. Then click **Place Order** to confirm your order.

| Order summary                        |          |         |
|--------------------------------------|----------|---------|
| Item                                 | Quantity | Total   |
| Lot 28 - VAIRP<br>Unit Price VT5,000 | 1        | VT5,000 |
|                                      | Subtotal |         |
| Total                                |          | VT5,000 |
| Payment method                       |          |         |
| Place order                          |          |         |
| Place order                          |          |         |

12. You can then Click on **Go to order history** to check your order.

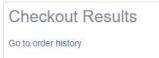

13. You will also receive an email confirming your order. (If you registered with a fake email then you will not receive any confirmation of order on email)

| -                                                                                                    |                                          |          |                 |                       |        |
|----------------------------------------------------------------------------------------------------|------------------------------------------|----------|-----------------|-----------------------|--------|
|                                                                                                    | <b></b>                                  | ) Reply  | Reply All       | $\rightarrow$ Forward |        |
| To John Brown                                                                                                    |                                          |          |                 | Wed 8/5/2020          | 3:53 P |
| (i) If there are problems with how this message is displayed, click here to view it in a                                   | a web browser.                           |          |                 |                       |        |
|                                                                                                    |                                          |          |                 |                       |        |
| Hello John Brown , we thank you for placing an order with Customs<br>your order. The details of your order are as follows: | s and Inland Revenue. Your Order ID is:1 | 59660311 | 131. We have no | w started proces      | ssing  |
| Order Information                                                                                                    | Customer Inform                          | ation    |                 |                       |        |
| Side momation                                                                                                    | customer mom                             | ation    |                 |                       |        |
| Order ID: 15966031131                                                                                                    | John Brown                               |          |                 |                       |        |
| Invoice Number: 1 162A Edmonton Road                                                                                       |                                          |          |                 |                       |        |
|                                                                                                    | 101/124/10/101                           |          |                 |                       |        |
| Date: 2020-08-05 04:51:53                                                                                                  | Auckland,                                |          |                 |                       |        |
| Order Amount: VT4,000                                                                                                    | Vanuatu                                  |          |                 |                       |        |
|                                                                                                    |                                          |          |                 |                       |        |
| Order Status: Pending                                                                                                    | 7614047                                  |          |                 |                       |        |
|                                                                                                    |                                          |          |                 |                       |        |
| Payment Information                                                                                                    | Shipping Informa                         | ation    |                 |                       |        |
| Payment Type: Cash on Delivery                                                                                             | ,                                        |          |                 |                       |        |
|                                                                                                    | ,                                        |          |                 |                       |        |
|                                                                                                    | Vanuatu                                  |          |                 |                       |        |
| Order summary                                                                                                    |                                          |          |                 |                       |        |
| Item                                                                                                    | Quantity                                 |          | 8               | Total                 |        |
| Lot 20 - VAIRP                                                                                                    | 1                                        |          |                 | VT4                   | ,000   |
| Unit Price VT4,000                                                                                                    |                                          |          |                 | ••••                  | ,000   |
|                                                                                                    |                                          |          |                 | VT4                   | 000    |
|                                                                                                    | S                                        | ubtotal  |                 | V14                   | ,000   |
|                                                                                                    |                                          | Total    |                 | VTA                   | ,000   |

- 14. Print your invoice and take it to the Customs cashier at the Vila Main Wharf for payment and collect your order.
- 15. However, you can also print the invoice from your profile. Click Print icon to print your invoice and take it to the Customs cashier at the Port Vila International Airport for payment and collect your Lot item.
- 16. If you do not make any payments within 24 hours, your order will be cancelled and you will be notified by e-mail with order status changed to Cancelled.

Order Status: Cancelled